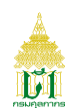

# **ขั้นตอนการตั้งค่าหน้ากระดาษใน Google Chrome**

#### 1. เปิด Chrome คลิกปุ่มกำหนดค่า

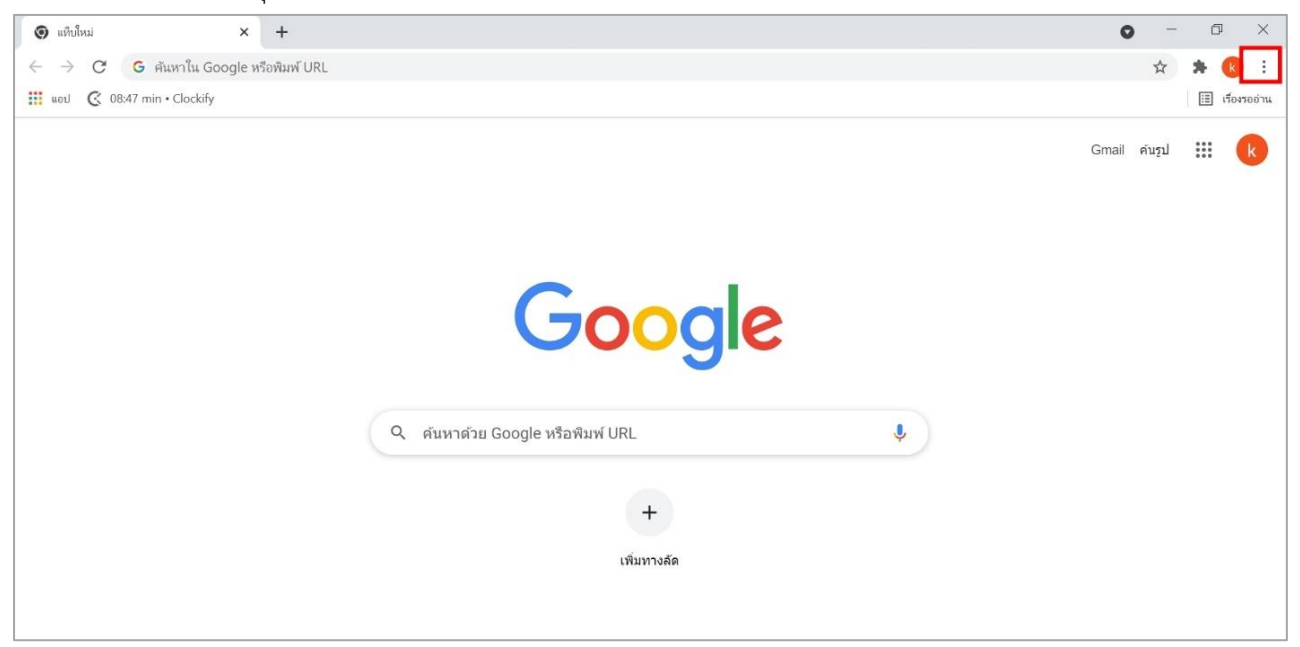

#### 2. เลือก พิมพ์

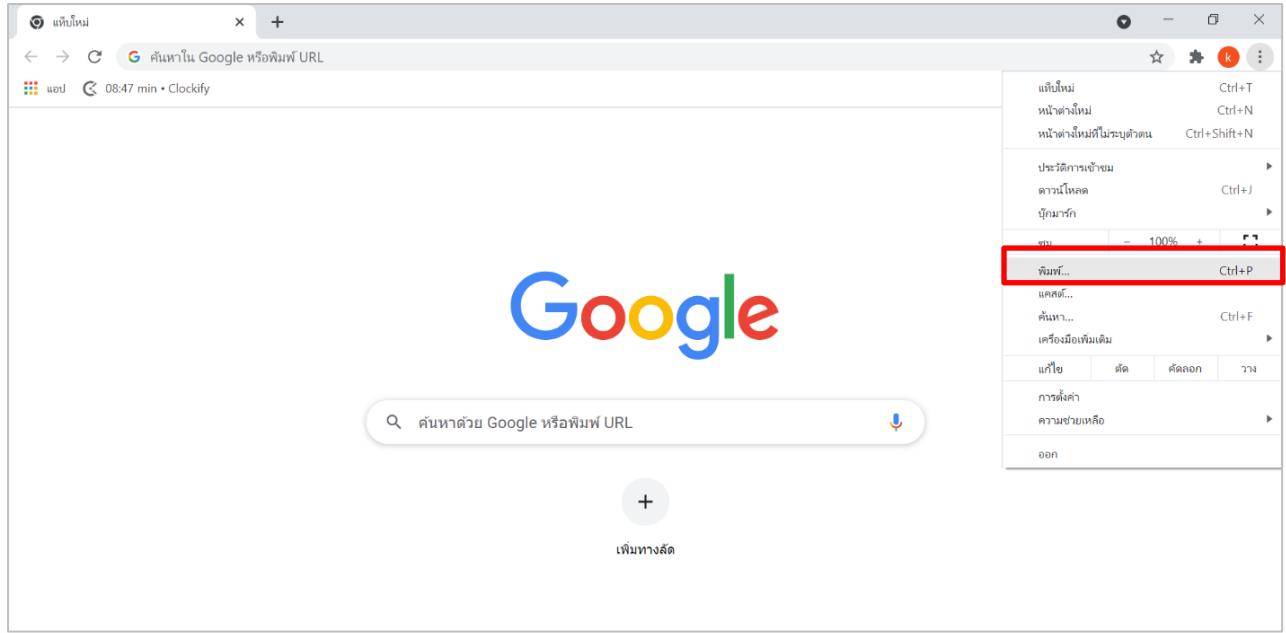

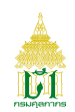

# 3. เลือก การตั้งค่าเพิ่มเติม

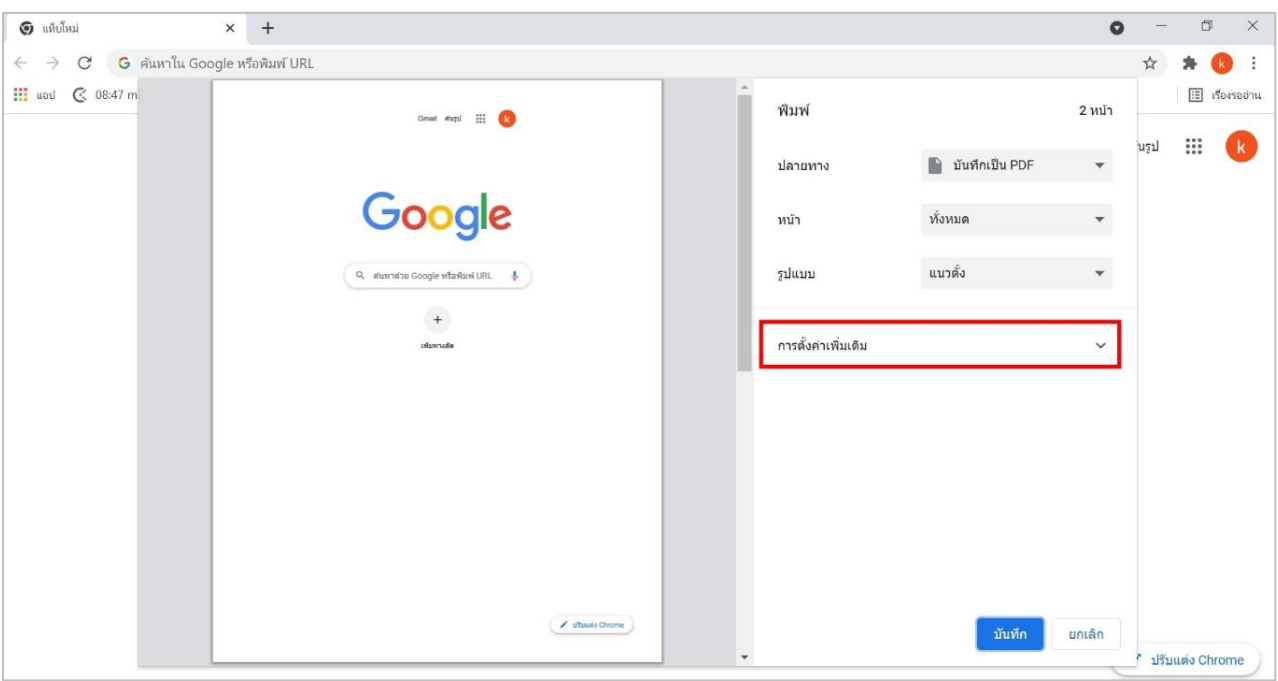

## 4. ปรับ ระยะขอบ เป็น ค่าเริ่มต้น

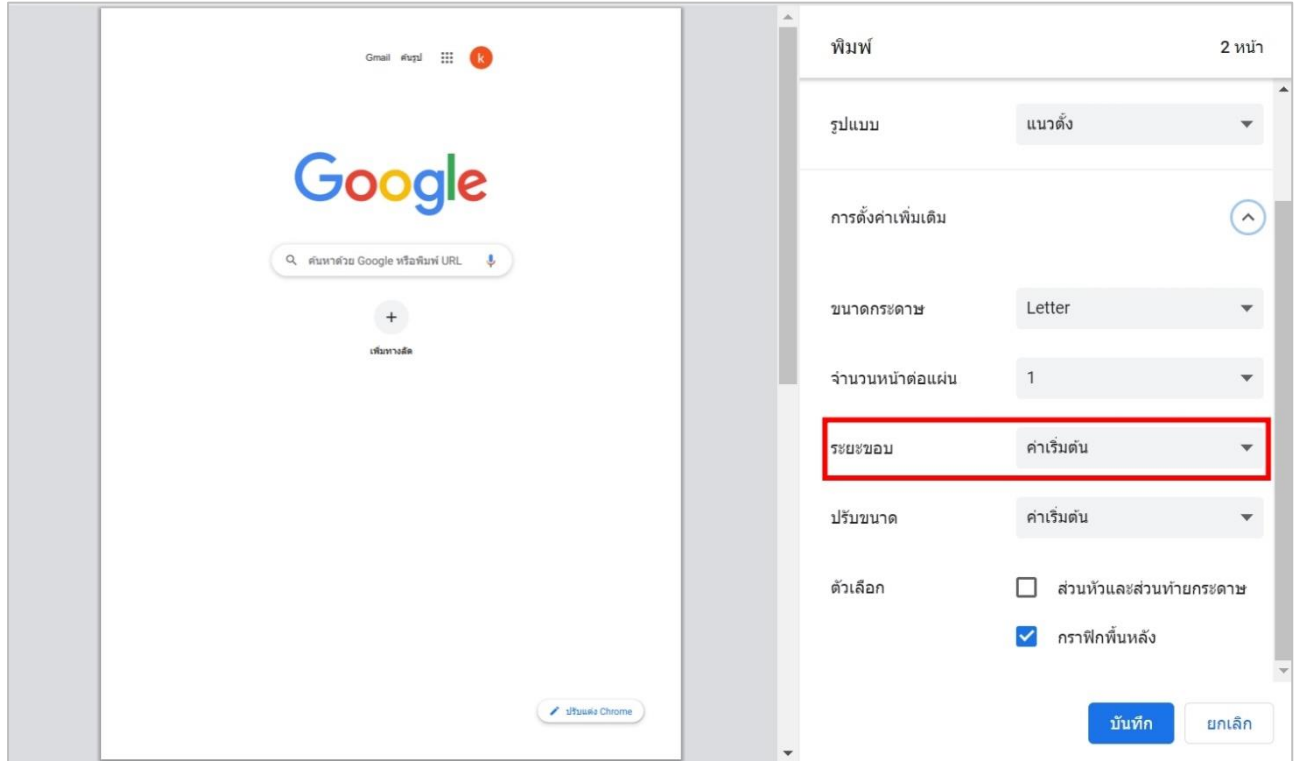

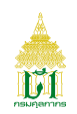

5. ปรับ ปรับขนาด เป็น ค่าเริ่มต้น

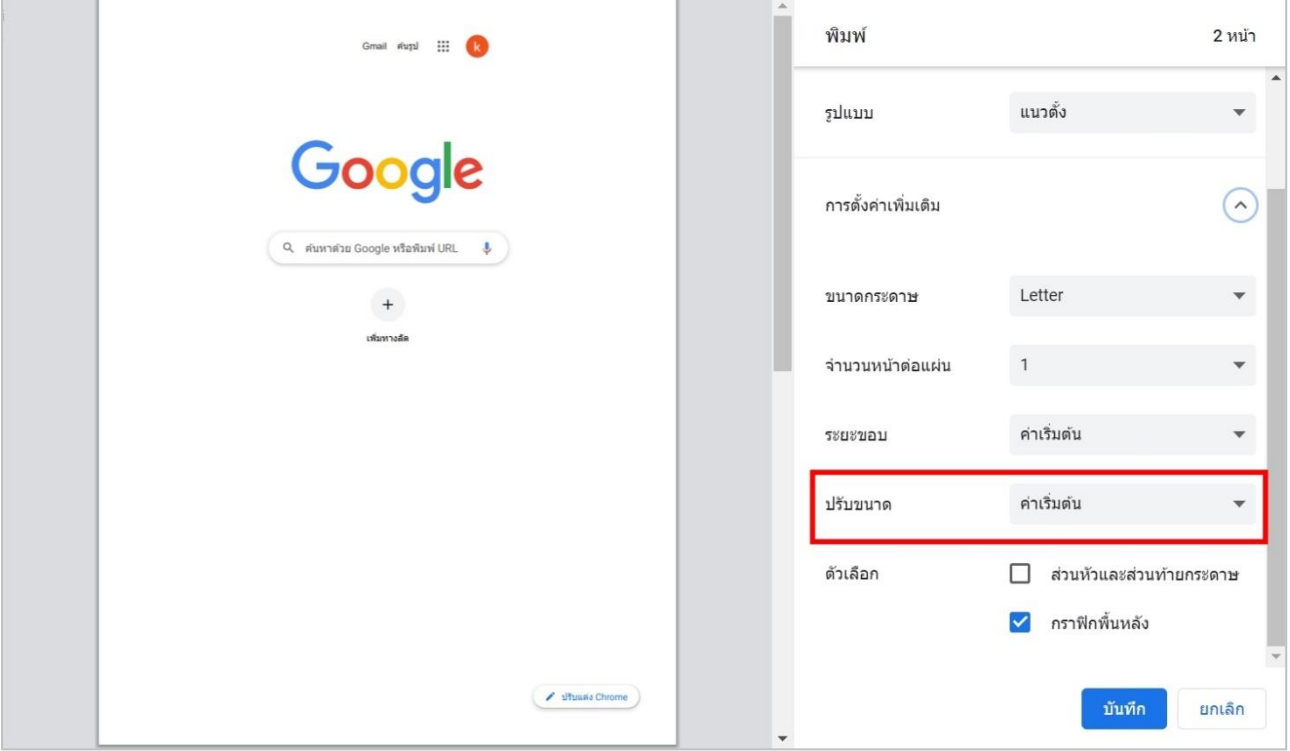

### 6. ปรับ ไม่เลือก ส่วนหัวและส่วนท้ายกระดาษ

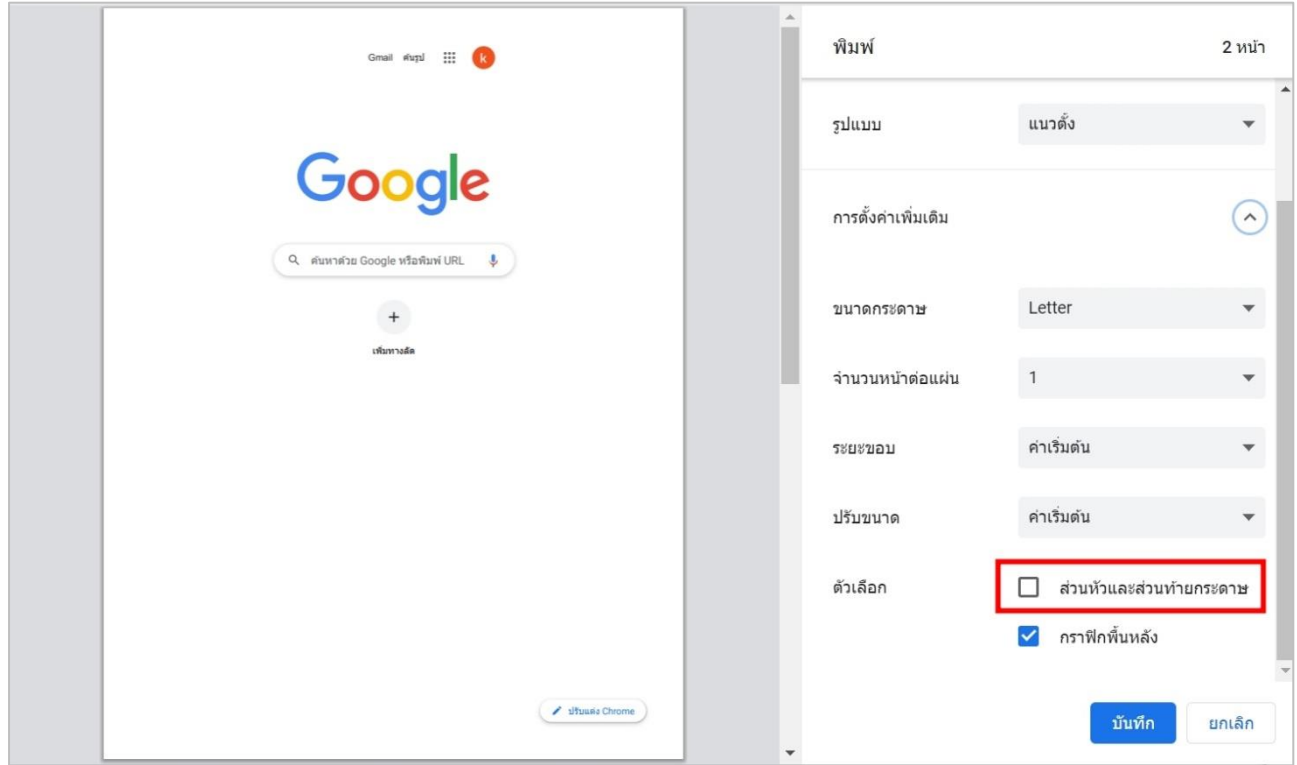

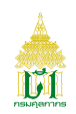

7. ปรับ เลือก กราฟิกพื้นหลัง

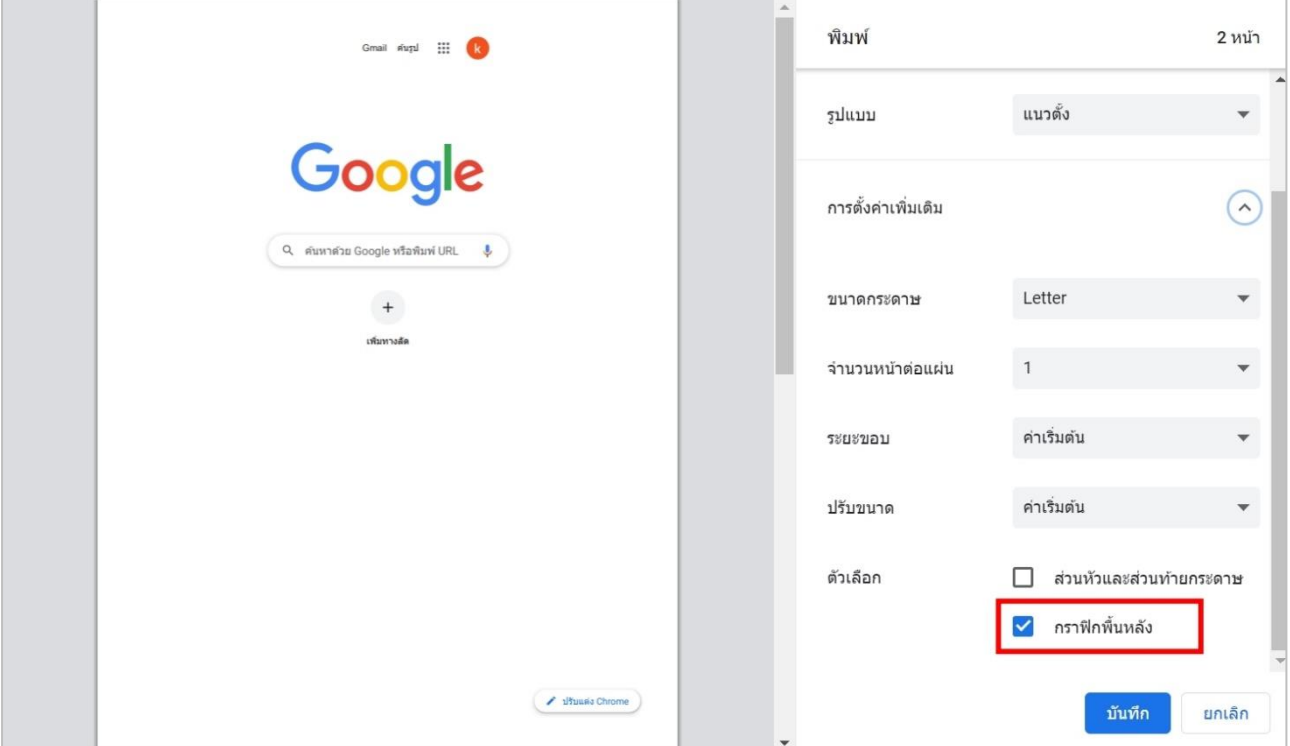

### 8. กดปุ่ม บันทึก

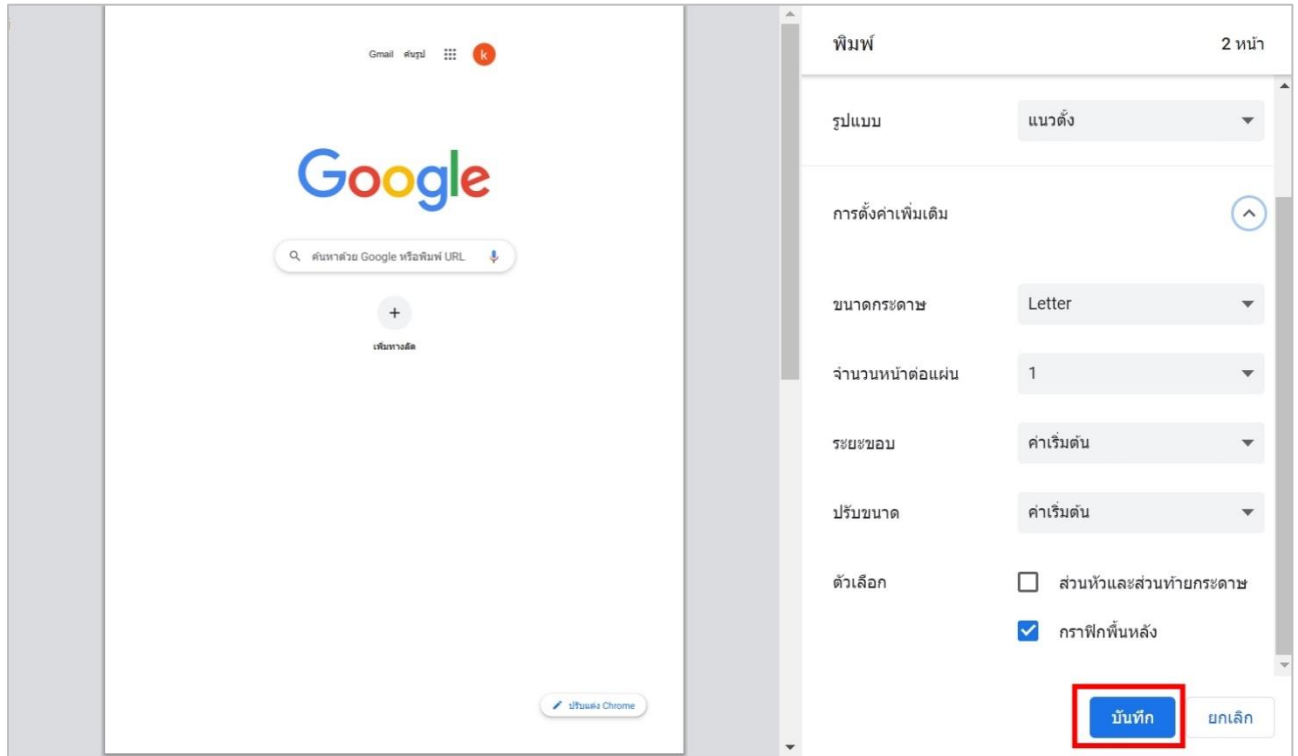